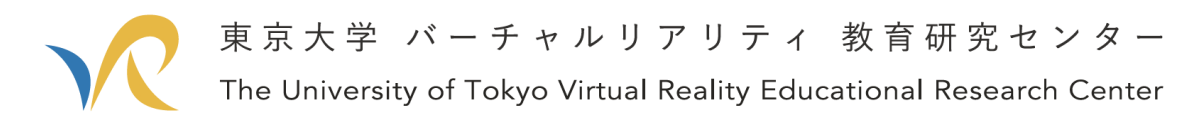

2020 年 4 月 19 日(Ver.1)

# 東大 VR センターが教える Mozilla Hubs の使い方.

# ソーシャル VR 会議で在宅ワークを手軽に面白く

### このドキュメントの目的:

現在の社会情勢から、多くの方がビデオ会議による在宅ワークへと切り替わっています。 一方で、ビデオ会議では会話が思うように弾まなかったり、仕事の緊張感をもてなかったり、 単調で飽きてしまうことがあります。長期間のビデオ会議は、チームワークに不和をもたら すという事例も耳にします。ここでは、新たなリモートワークの形の一環として VR コンテ ンツを使った VR 会議を説明します。

※2020 年 4 月 20 日 Windows10, Google Chrome での動作解説です。確認はしていませ んが,他のブラウザ,バージョンでもおおよそ同じだと思います。 ※※誤字脱字・解説内容の間違いなど見つけ次第修正していきますので,ご容赦ください。

### ⚫ ソーシャル VR 会議とビデオ会議の違いは?

ビデオ会議は Web カメラを利用して、遠隔地の相手とコミュニケーションを取り合う ものです。これに対してソーシャル VR 会議では、ほかのユーザと 3D 空間でコミュニケ ーションを取り合う VR コンテンツです。あたかも会話相手と一緒の空間にいて会ってい る感覚があり、会話が弾みやすいのがポイントです。ソーシャル VRには、Cluster、VRChat、 Mozilla Hubs 等さまざまなアプリケーションがあります。今回の記事では、Mozilla Hubs を説明します。

現在、Cluster についての解説記事も用意してありますので、気になった方は下記リンク からアクセスできます。

VR センターが教える cluster で簡単に VR 会議を開く方法

[https://vr.u-](https://vr.u-tokyo.ac.jp/vr%e3%82%bb%e3%83%b3%e3%82%bf%e3%83%bc%e3%81%8c%e6%95%99%e3%81%88%e3%82%8bcluster%e3%81%a7%e7%b0%a1%e5%8d%98%e3%81%abvr%e4%bc%9a%e8%ad%b0%e3%82%92%e9%96%8b%e3%81%8f%e6%96%b9%e6%b3%95/)

[tokyo.ac.jp/vr%e3%82%bb%e3%83%b3%e3%82%bf%e3%83%bc%e3%81%8c%e6%95](https://vr.u-tokyo.ac.jp/vr%e3%82%bb%e3%83%b3%e3%82%bf%e3%83%bc%e3%81%8c%e6%95%99%e3%81%88%e3%82%8bcluster%e3%81%a7%e7%b0%a1%e5%8d%98%e3%81%abvr%e4%bc%9a%e8%ad%b0%e3%82%92%e9%96%8b%e3%81%8f%e6%96%b9%e6%b3%95/) [%99%e3%81%88%e3%82%8bcluster%e3%81%a7%e7%b0%a1%e5%8d%98%e3%81%](https://vr.u-tokyo.ac.jp/vr%e3%82%bb%e3%83%b3%e3%82%bf%e3%83%bc%e3%81%8c%e6%95%99%e3%81%88%e3%82%8bcluster%e3%81%a7%e7%b0%a1%e5%8d%98%e3%81%abvr%e4%bc%9a%e8%ad%b0%e3%82%92%e9%96%8b%e3%81%8f%e6%96%b9%e6%b3%95/) [abvr%e4%bc%9a%e8%ad%b0%e3%82%92%e9%96%8b%e3%81%8f%e6%96%b9%e6](https://vr.u-tokyo.ac.jp/vr%e3%82%bb%e3%83%b3%e3%82%bf%e3%83%bc%e3%81%8c%e6%95%99%e3%81%88%e3%82%8bcluster%e3%81%a7%e7%b0%a1%e5%8d%98%e3%81%abvr%e4%bc%9a%e8%ad%b0%e3%82%92%e9%96%8b%e3%81%8f%e6%96%b9%e6%b3%95/) [%b3%95/](https://vr.u-tokyo.ac.jp/vr%e3%82%bb%e3%83%b3%e3%82%bf%e3%83%bc%e3%81%8c%e6%95%99%e3%81%88%e3%82%8bcluster%e3%81%a7%e7%b0%a1%e5%8d%98%e3%81%abvr%e4%bc%9a%e8%ad%b0%e3%82%92%e9%96%8b%e3%81%8f%e6%96%b9%e6%b3%95/)

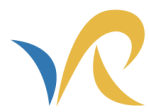

東京大学 バーチャルリアリティ 教育研究センター The University of Tokyo Virtual Reality Educational Research Center

#### ● Mozilla Hubs の特徴は?

多くの学術会議が中止される中、VR 分野のトップカンファレンス IEEE 2020 では Hubs を利用して VR 空間内で学会を行った実績を持ちます。多くのソーシャル VR では、専用ア プリのダウンロードやアカウントを作成など、プレイするためには意外と時間がかかりま す。Hubs は Web ブラウザだけで動作するので、アプリケーションをダウンロードする必 要はありません。VRHMD を持っていなくても、PC あるいはスマートフォンからもアクセ スできます。環境構築する必要はなく、URL を共有するだけで、他のユーザを自分がいる 3D 空間へと招待することができます。5 分もあれば、すぐにできます。

### ● 具体的にどんなことができるの?

ユーザはアバタと呼ばれる 3D キャラクタを操作して、同じ空間内にいるユーザと会話を することができます。VRHMD を使用している場合、身体の動きに合わせてアバタが動く ので、実際に相手がその場にいる感覚があります。

音声会話だけではなく、ペンによる絵や文字でのやりとり、カメラやリアクション機能 (ハートを飛ばすなど)があります。画像、動画、ウェブリンク、画面共有までできるので、 会議で見てほしい資料を一緒に見ることがスムーズに行えます。そのほか、SketchFab と呼 ばれる 3D モデルの投稿サービスと連携しており、サービス内の 3D モデルを出現させて遊 ぶこともできます。

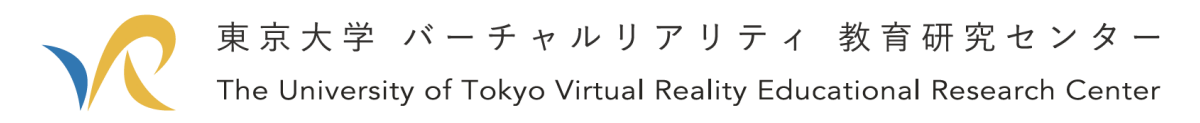

## 手順の解説

## 1. Modila Hub を起動する

Mozilla Hubs のウェブサイト[\(https://hubs.mozilla.com/#/\)](https://hubs.mozilla.com/#/)まで移動してください。ま ずは「Create a Room」を押してください。これで、オンライン上にチャットルームを建 てることができました。すでに部屋が建てられており、ほかのユーザが部屋の URL を共 有している場合は、そのリンクを踏むだけでもう遊べます

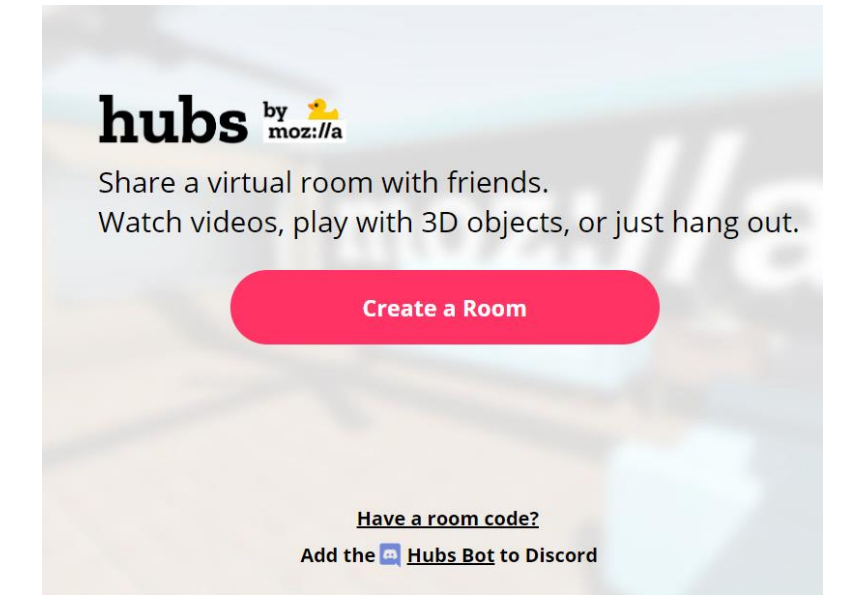

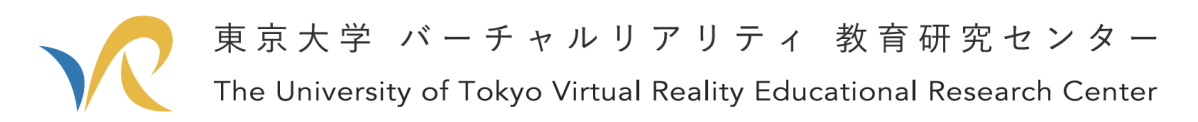

## 2. ユーザ名とアバタを選択する

Name & Avatar と書かれた画面が出ます。名前とアバタ(Browser Avatar をクリックす ると、変更画面が出る)を入力し、Accept を押してください。

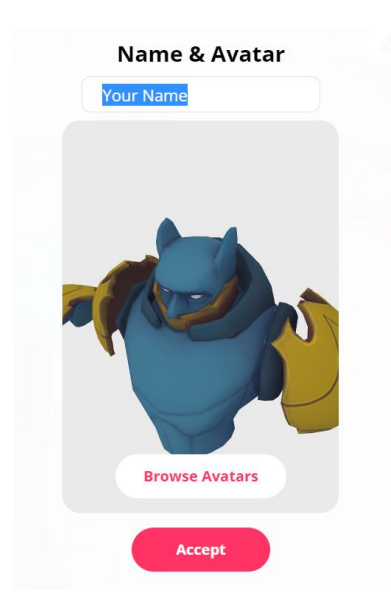

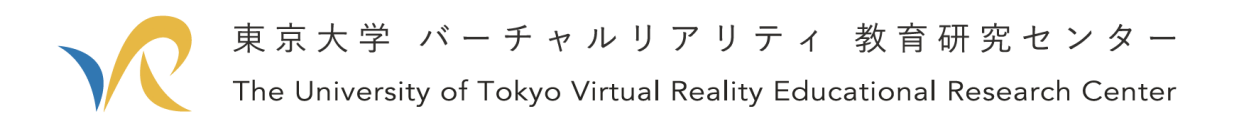

## 3. 3D 空間への移動

すると、下図のように 3D 空間へと行くことができました。これはまだロビーにいる状態 です。上部の青いバーに Enter Room と書かれていますので、これをクリックしてください。

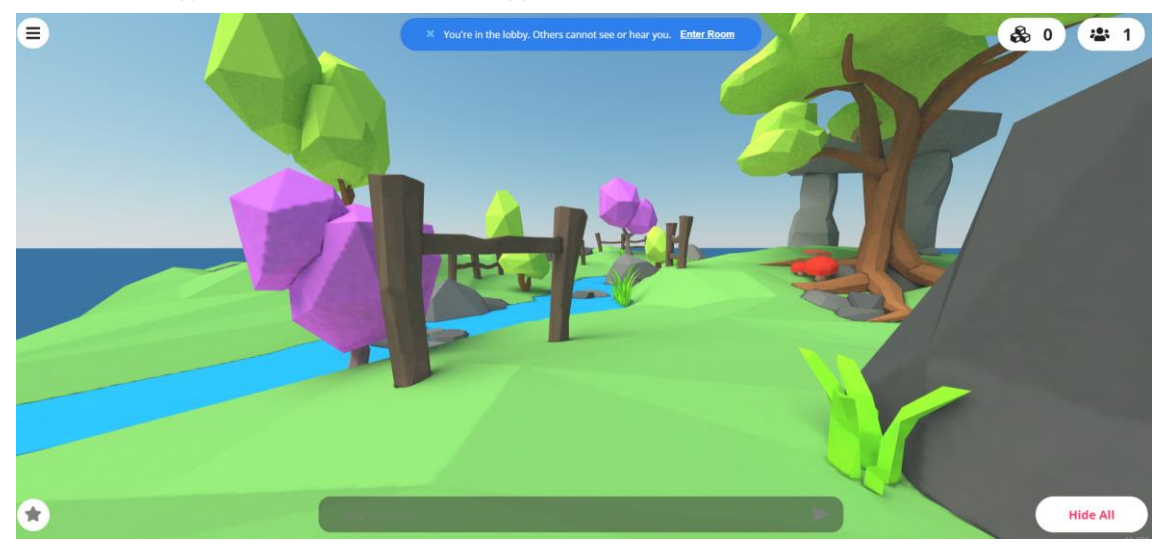

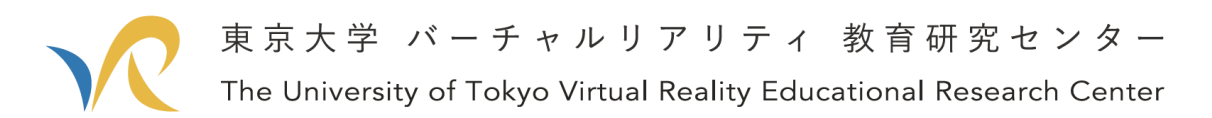

押した後は、さらに下図のような画面に遷移します。Enter Room を押すと、3D 空間 へと移動することができます。

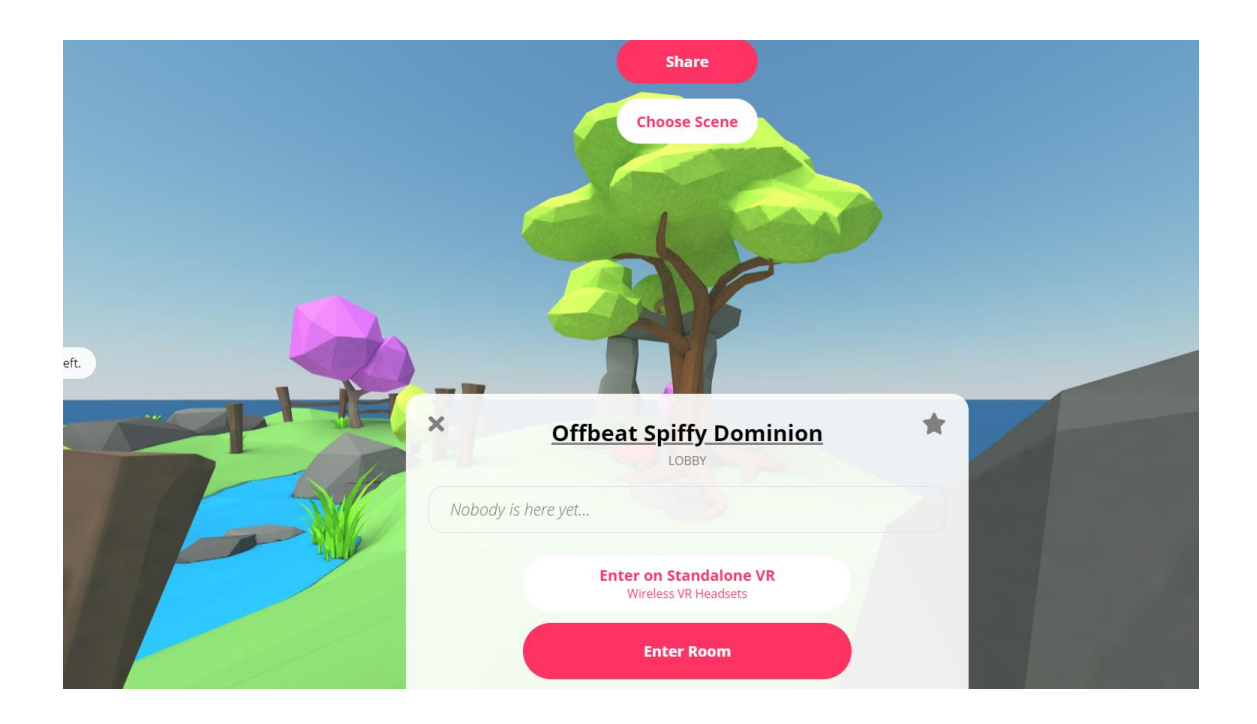

ほかのユーザが居る場合は、これでコミュニケーションをとる準備がすでにできます。

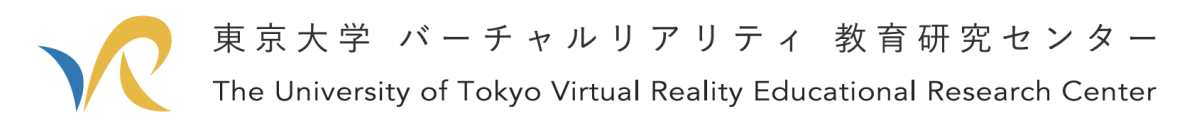

## 4. ほかのユーザを招待する

画面内の「Share」ボタンをクリックしてください。すると、この Room にアクセスす るための共有リンクが発行されます。これをほかのユーザに公開すると、ほかのユーザは このリンクをたどってこの 3D 空間へと移動することができます。

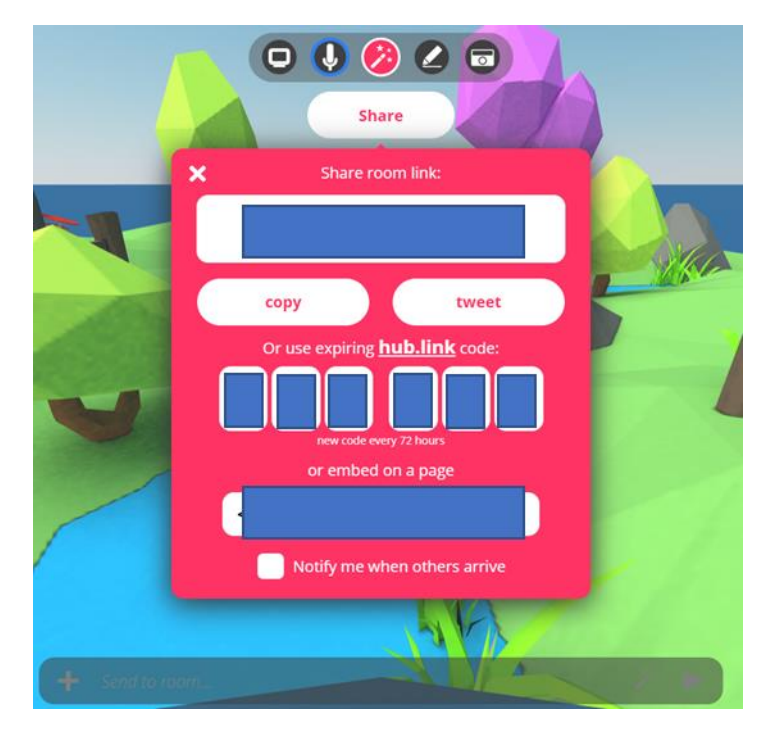

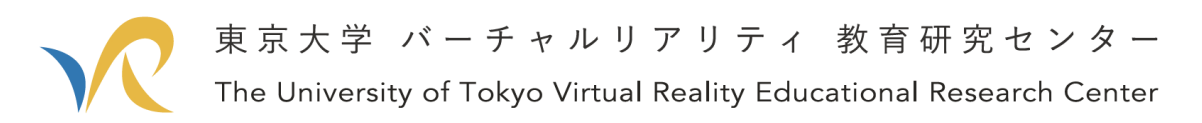

右上の青枠で囲まれたアイコンは、Room に入っている人数を示しています。ほかにユ ーザが入った場合は人数が追加されます。

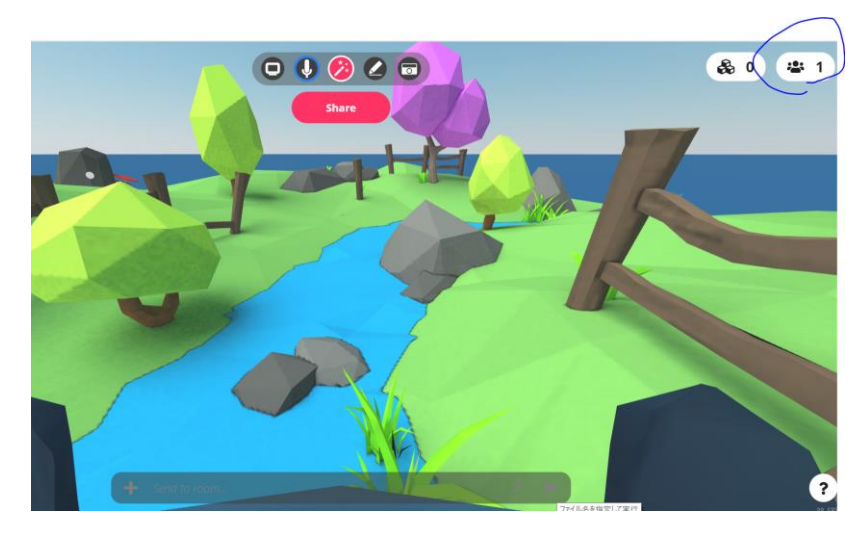

以上の手順で、Modila Hubs を遊ぶことができます。良い Hubs ライフを.

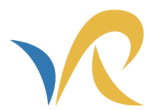

【免責事項】

・損害等の責任について

本書に記載されたアプリケーションの使用によって発生した損害に対し,東京大学およ び東京大学バーチャルリアリティ教育研究センターは一切の責任を負いかねますので、ご 了承ください.

・無断転載の禁止について

本資料中の文章や画像等の著作物の情報を無断転載することを禁止します. 転載する際 には,当センターまでお問い合わせください.

東京大学バーチャルリアリティ教育研究センター